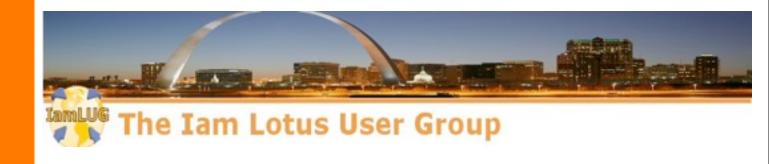

# Customizing IBM Connections Look and Feel

Jerald Mahurin SNAPPS

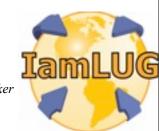

#### **About Me**

- Jerald Mahurin, Vice President, SNAPPS
  - With IBM Business Partners for 19 years;now withSNAPPS 10 years
  - Frequent speaker at Lotusphere, user groups, Collaboration University
  - Directs support, development, and delivery of services for enterprise clients

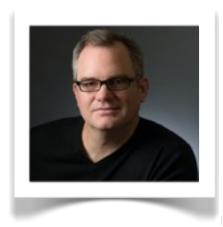

© 2012 IBM Corporatio

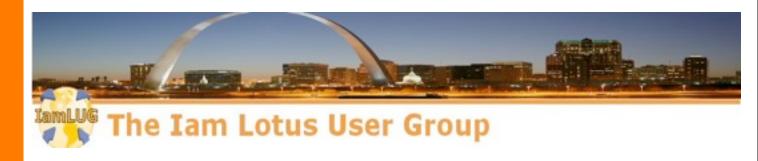

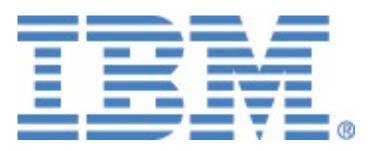

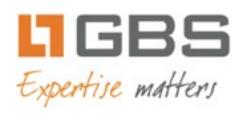

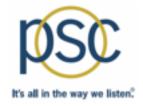

## teamstudio

lamLUG 2013 Sponsors

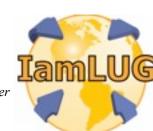

#### What I'll Cover ...

- Tools of the Connections trade
- Knowing where to find things
- Customizing JSP's
- Using styles for branding
- Customizing the Login page
- Removing Community Themes
- Wrap-up

#### **Themes**

- Technologies:
  - HTML, CSS, JavaScript, JSPs
- Tools?
  - Your choice...ours is Eclipse + Aptana + Subversion
  - Let's review some of the "tools of the trade" that are used outside the IDEs

#### What I'll Cover ...

- Tools of the Connections trade
- Knowing where to find things
- Customizing JSP's
- Using styles for branding
- Customizing the Login page
- Removing Community Themes
- Wrap-up

## Making changes more dynamic

 Enable customization debugging by changing the environment variable
 CONNECTIONS\_CUSTOMIZATION\_DEBUG = true

- Restart connections server
- This setting is not for production

## Making changes more dynamic

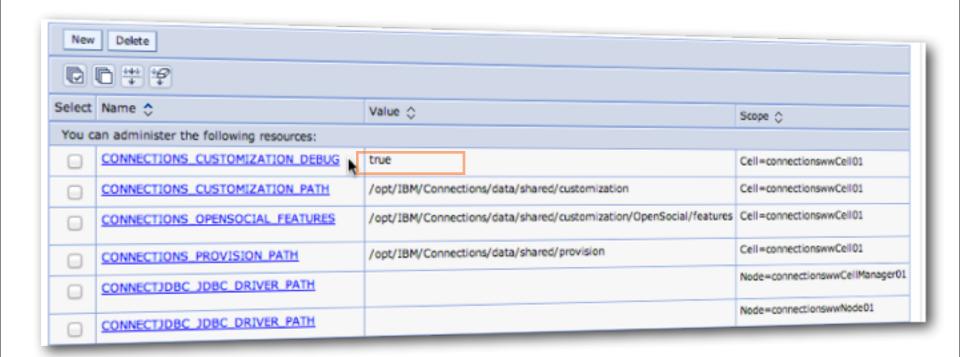

## Managing Remote Files the Hard Way: Terminal

```
Jerald-Mahurins-MacBook-Pro:JSP jmahurin$ scp root@connections.snapps.com:/opt/IBM/Connections/data/shared/customization/common/nav/templates/header.jsp /Users/jmahurin/Documents/connect2013/SHOW301/JSP root@connections.snapps.com's password: header.jsp 100% 20KB 19.7KB/s 00:00 Jerald-Mahurins-MacBook-Pro:JSP jmahurin$
```

#### Remote File Management Tools in a Unix/Linux World

- Terminal window
  - Native Mac/Linux
  - PuTTY for Windows
- Unix SCP/SFTP or Client
  - ► CyberDuck (Mac & Windows)
  - ► Fugu (Mac)
  - **► WinSCP (Windows)**
  - ► FileZilla (Mac, Windows & Linux)
- Unix SCP command (Secure CoPy)
  - scp user@FromHost:/location/file user@ToHost:/location/
  - sftp/ftp command

#### Or the Easy Way: SFTP Client (in our case, Fugu Login)

- You may have noticed by now my tools are primarily on a Macs
- Platform doesn't matter until you get into specific integration with another system that has a platform limitation
- For instance, integration with Domino applications may require Domino Designer

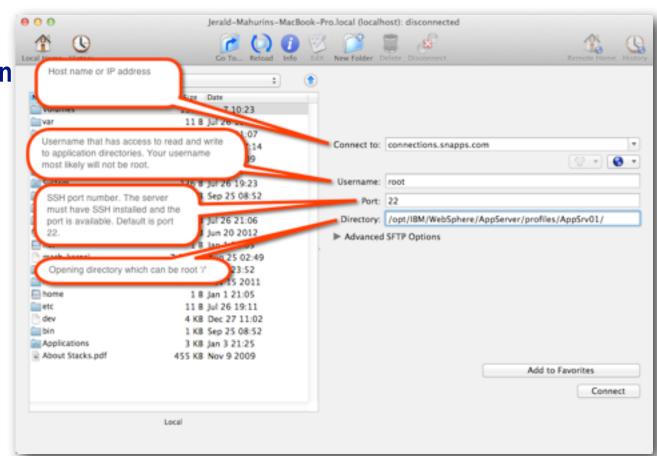

#### First time SSH access may prompt to accept RSA key

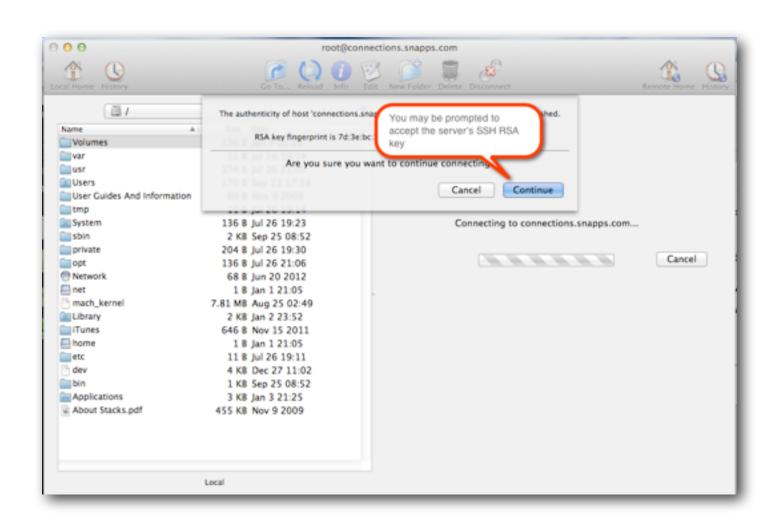

#### Note About SFTP: Be nice to your admins

- SSH must be installed on the server
- Port 22 or equivalent must be available to you
- You will need Read & Write privileges to the file system

You now you wish you were nicer to your Administrators last week

#### What I'll Cover ...

- Tools of the Connections trade
- Knowing where to find things
- Customizing JSP's
- Using styles for branding
- Customizing the Login page
- Removing Community Themes
- Wrap-up

#### Directory specified in login if your client provides this feature

- This slide simply illustrates the target directory for the AppServer
- Some clients (like Fugu) let you specify a "starting directory" which can be quite nice, because as you will soon see, directories in WebSphere are very very deep!

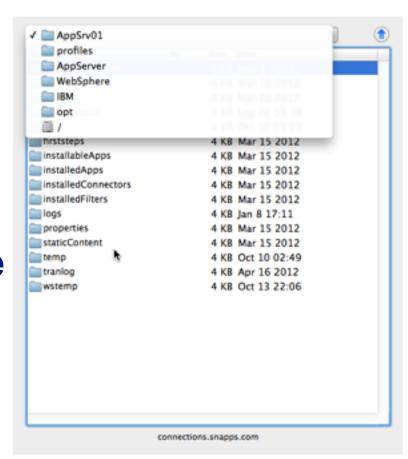

## **Customizing the Header JSP**

- Why? We want to do something you can't do easily with CSS (for illustration)
- Method: Find the default JSP and modify a copy of it
- Location of the default JSP is determined by the Connections installation
- Location:

```
{WAS_HOME}/profiles/{profile_name}/installedApps/{cell_name}/
{application_name.ear}/{application_name.war}/nav/templates/
{files}
```

## **Customizing the Header JSP**

#### Mine looks something like this:

/opt/IBM/WebSphere/AppServer/profiles/AppSrv01/installedApps/
connectionswwCell01/Common.ear/connections.info.war/nav/templates/
header.jsp

#### Navigate to your target file

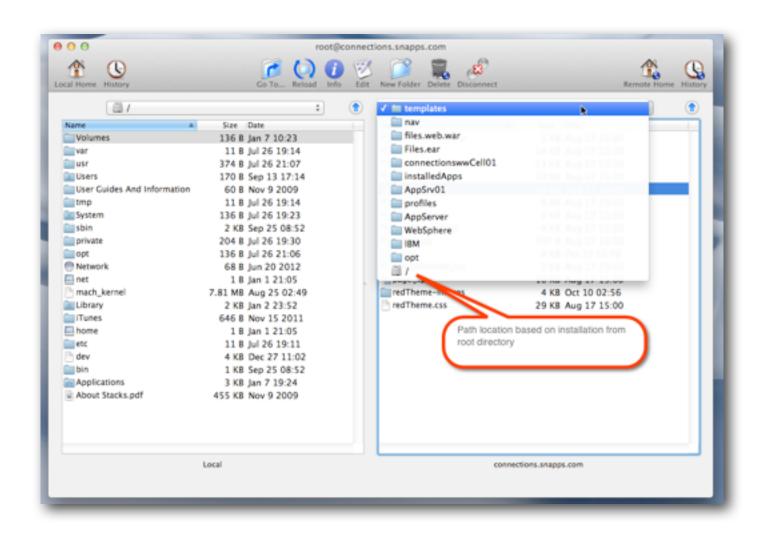

#### Identify the file you want to customize

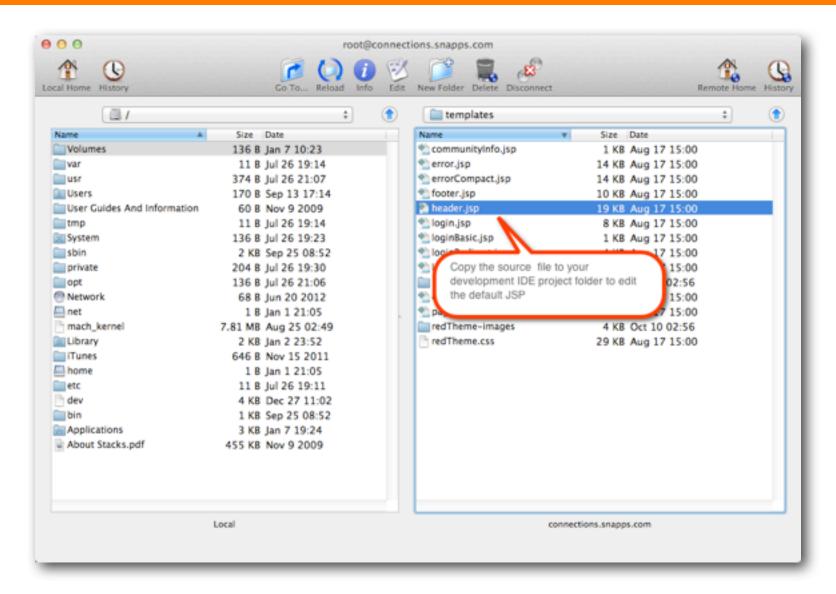

#### Copy the file to your local workstation (Eclipse project folder)

 Never, ever, ever make changes in-line live to the JSPs on the Connections server, your admin will hunt you down

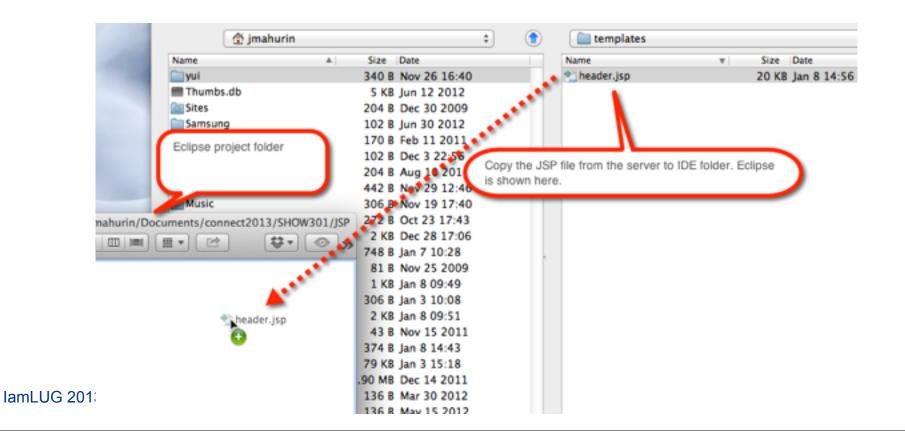

#### What I'll Cover ...

- Tools of the Connections trade
- Knowing where to find things
- Customizing JSP's
- Using styles for branding
- Customizing the Login page
- Removing Community Themes
- Wrap-up

#### We are going to change the text logo in the header.jsp

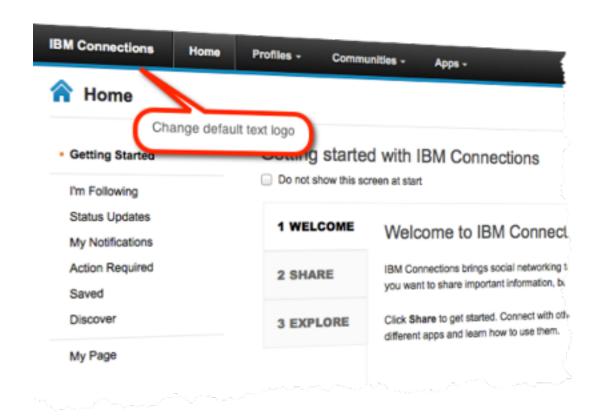

#### **Edit file in Eclipse Java EE editor**

- Another editor or perspective can be used, but may lack the convenience of the Outline
- The Eclipse IDE can offer version control and facilitate collaborative development
- Built-in mini Web server

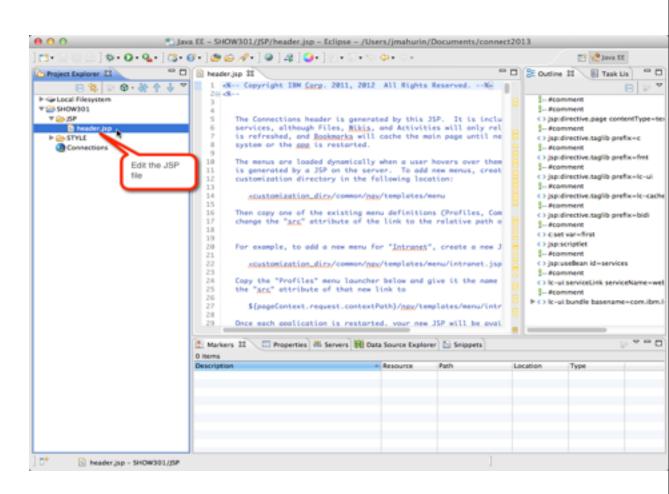

#### Make customizations with chosen editor

```
<a href="#mainContent" id="lotusAccessLinkMainContent" accesskev="S" class="lotusAccess">
            <img src="<lc-ui:blankGif />" alt="Skip to main content link. Accesskey S" />
72
73
         </0>
74
         <a href="#tabNavigation" id="lotusAccessLinkTabNavigation" gccesskey="1" class="lotusAccess">
            <img src="<lc-ui:blankGif />" glt="Skip to tab navigation link. Accesskey 1" />
76
         </a>
         <a href="#subNavigation" id="lotusAccessLinkSubNavigation" access</p>
            <img src="<lc-ui:blankGif />" alt="Skip to sub navigation. Ag
                                                                        Simple modification of the JSP to
78
79
         </0>
                                                                        change the logo text
80
81
         This section displays the IBM Connections logo.
82
83
         --%><div class="lotusLogo" id="lotusLogo"><span class="lotusAltText">IBM Connections</span></div><%--
840
85
86
87
         This section displays the user name, log in and log out links, help, language selector, and settings links.
88
         --%><%--
89B
            --%class="lotusFirst" id="headerUserText" <c:if test="${!hasUsername}">style="display: none;"</c:if>><spc
988
               -- Warn close="Intuellear" id="handarllearNome"
```

#### Shown here changing the logo text to corporate name

```
src="<lc-ui:blankGif />" alt="Skip to main content link. Accesskey S" />
="#tabNavigation" id="lotusAccessLinkTabNavigation" accesskey="1" class="lotusAccess">
src="<lc-ui:blankGif />" alt="Skip to tab navigation link. Accesskey 1" />
="#subNavigation" id="lotusAccessLinkSubNavigation" accesskey="2" class="lotusAccess">
src="<lc-ui:blankGif />" alt="Skip to sub navigation. Accesskey 2" />
                                                                   Change logo text
ction displays the IBM Connections logo.
v class="lotusLogo" id="lotusLogo"><span class="lotusAltText">SNAPPS</span></div><%---
ction displays the user name, log in and log out links, help, language selector, and settings links.
class="lotusInlinelist lotusUtility lotusNowrap" id="headerMenuContainer"><%--</pre>
class="lotusFirst" id="headerUserText" <c:if test="${!hasUsername}">style="display: none;"</c:if>><span</pre>
-4520 class="lotusliser" id="headerliserName"
```

## Now you need to know where to put your customized JSP

- Not knowing where to put things can be frustrating
- You don't have to configure your IDE to compile JSPs
- Connections will do it for you
- You don't have to configure Tomcat in your IDE

## **Open the Integrated Solutions Console (ISC)**

- URL: https://{host}:9043/admin
- Navigate to the ISC console
- The default port is 9043 (Yours may vary)
- Shows you where find resources
- Locations are set during installation

#### Find the customization locations in ISC

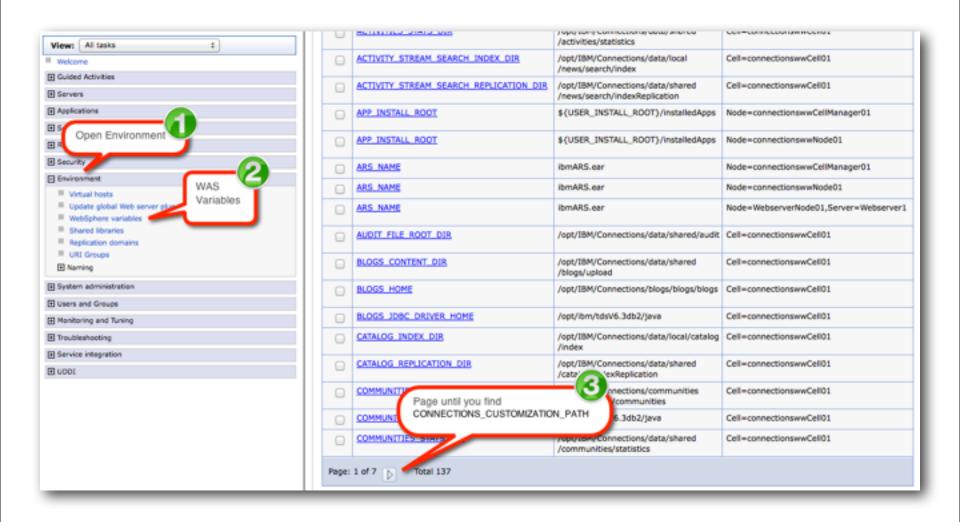

#### Jackpot: your customization path

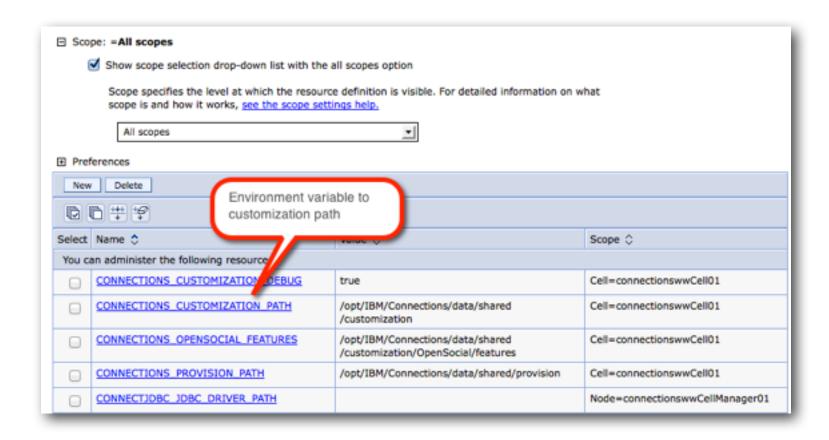

#### You may need to create directories...

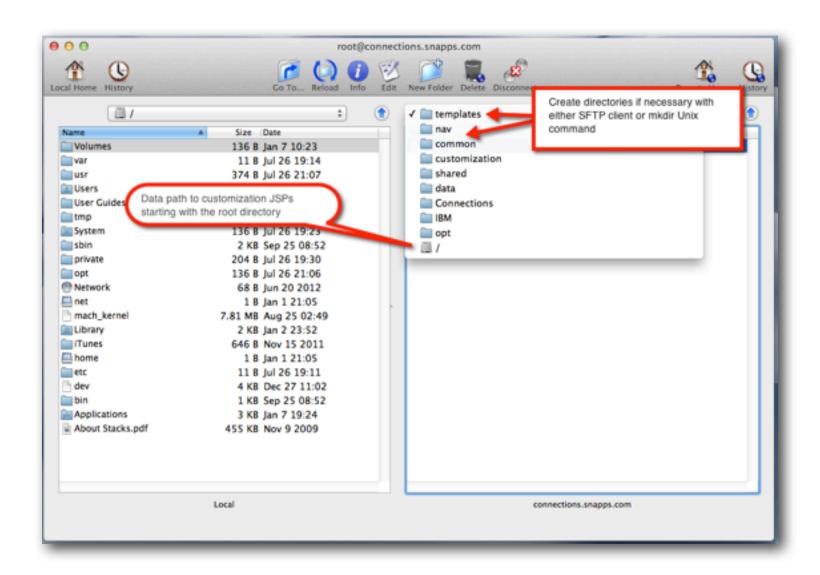

## Copy the JSP file in the templates folder from your IDE

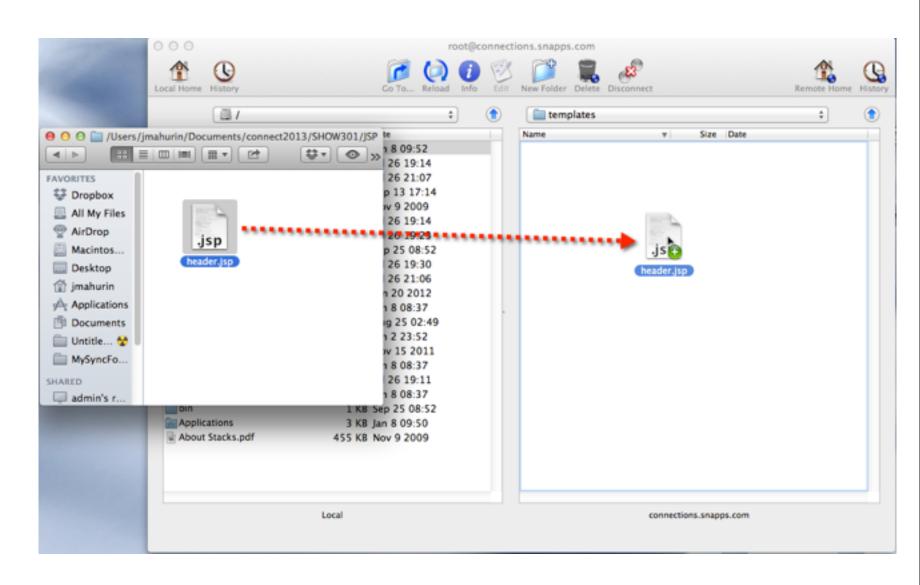

## Back to ISC: Stop & Start the Common application

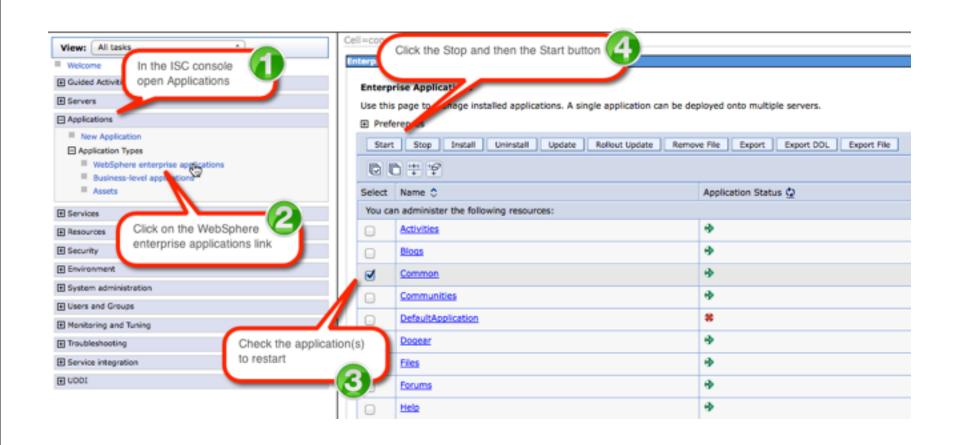

#### Delete your browser's cache and refresh

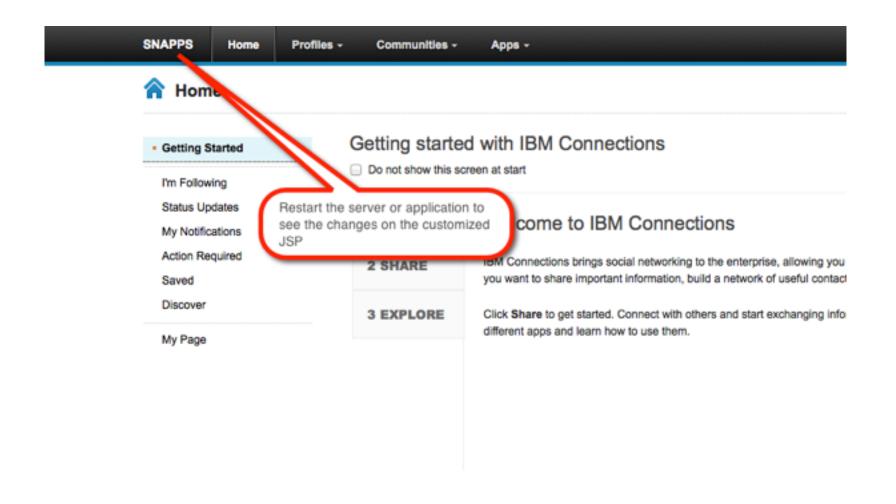

#### In case you thought that was too easy

It was

- But you learned something about
  - The location of source files
  - How to download and change a common JSP page
  - Where files go
  - And how to apply your changes

Now let's do it again (sort of)

#### What I'll Cover ...

- Tools of the Connections trade
- Knowing where to find things
- Customizing JSP's
- Using styles for branding
- Customizing the Login page
- Removing Community Themes
- Wrap-up

#### **IBM Theme Frame**

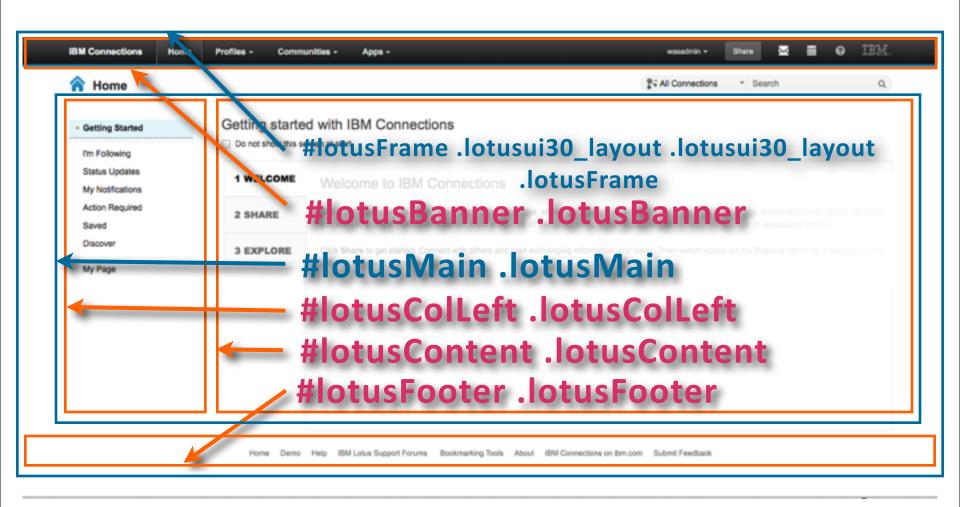

#### Try to do most customizations with styles

- Next we will create a custom CSS to load a corporate logo instead of words in the upper left corner
- In Eclipse, create
   a New File

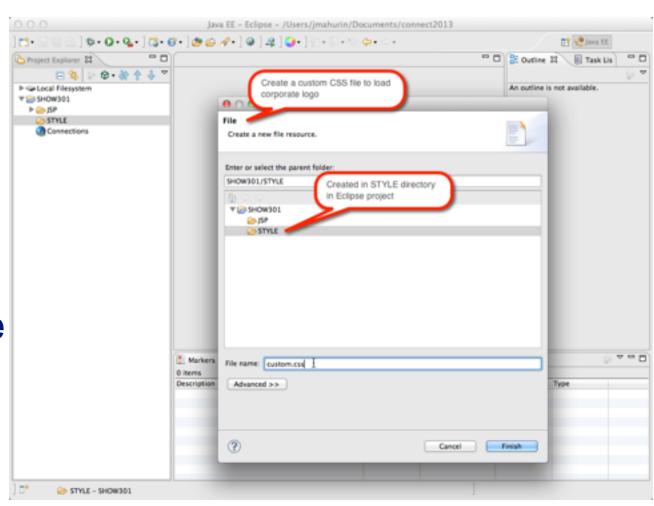

#### Create a file called "custom.css" in your IDE project

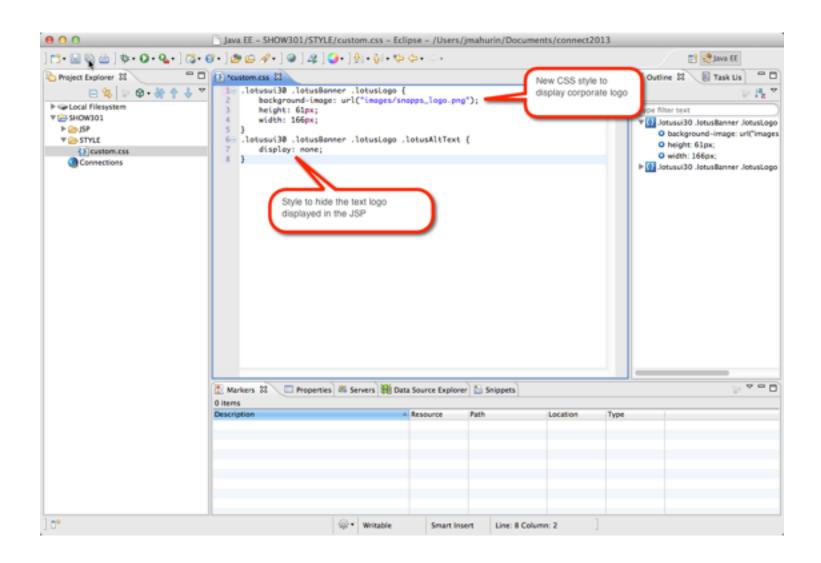

#### Bring your logo into your IDE environment if you like

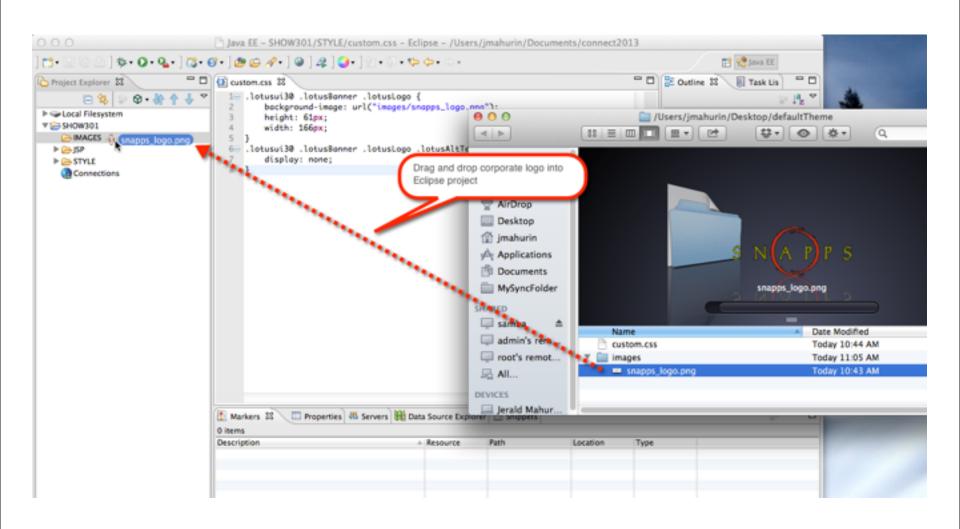

# Navigate to the themes folder under customization on the server

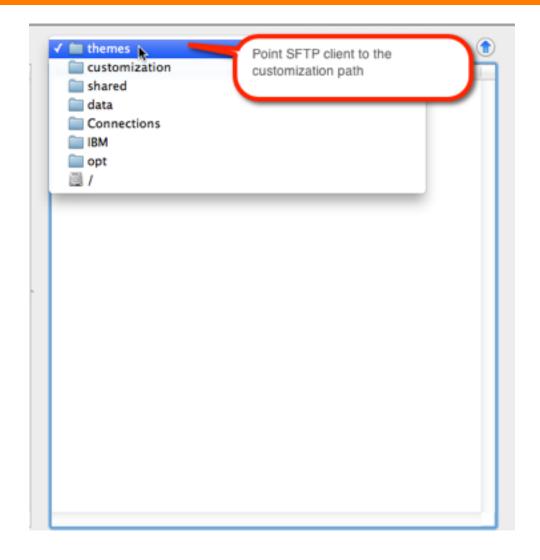

#### Create a folder called defaultTheme (mind the case)

 Note that the name of the folder is important for our purposes

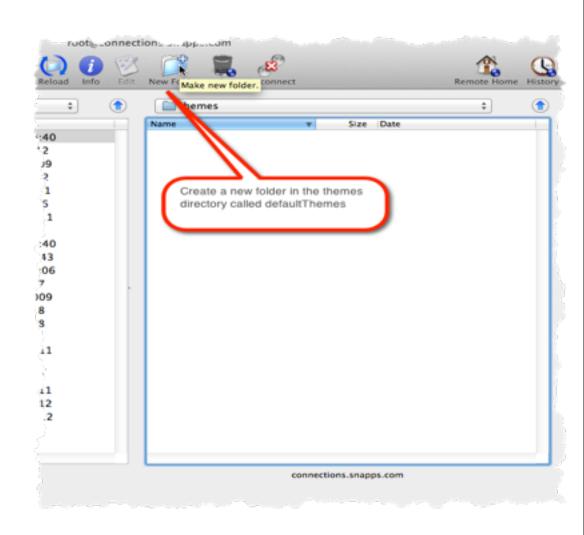

## Here's were you will put your new custom CSS file

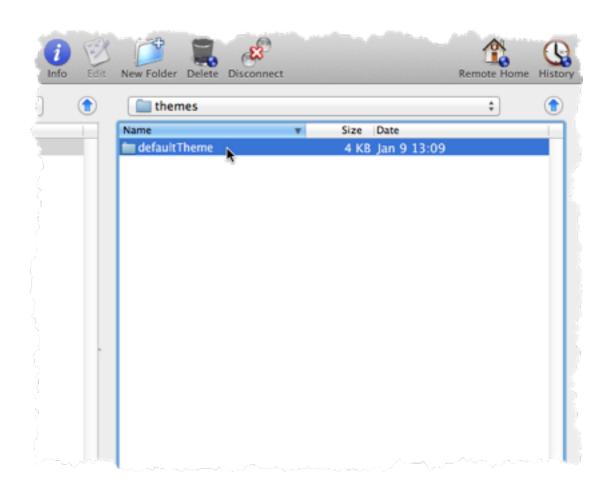

#### Create an images folder for the logo

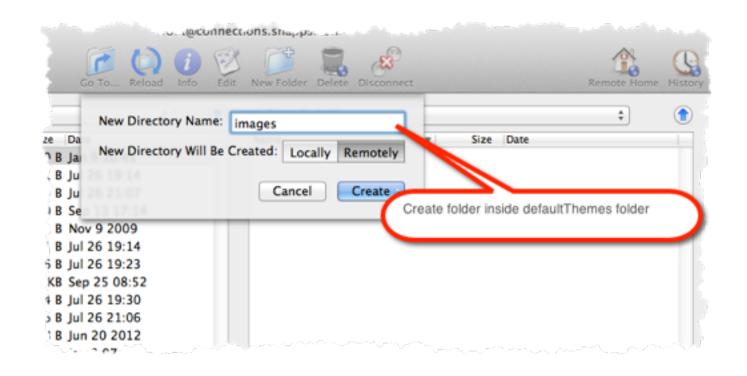

#### Copy the logo graphic into the image folder

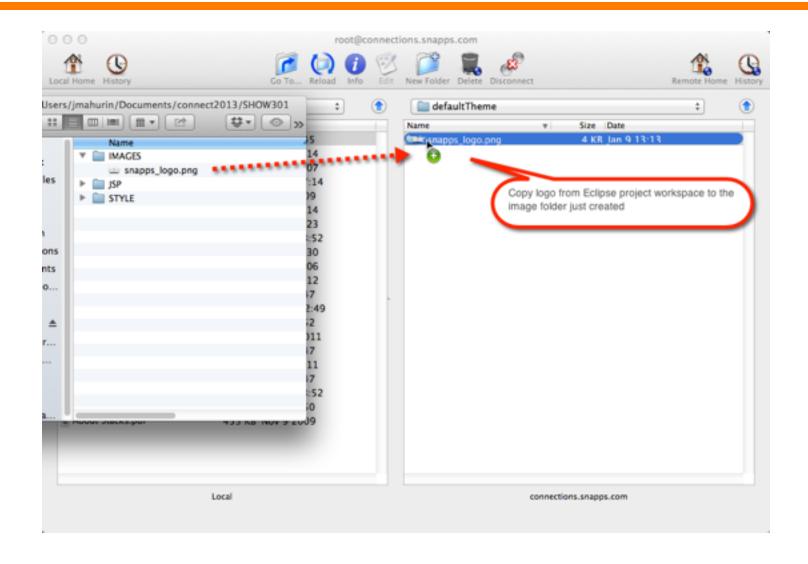

#### And finally copy the CSS file into the defaultTheme folder

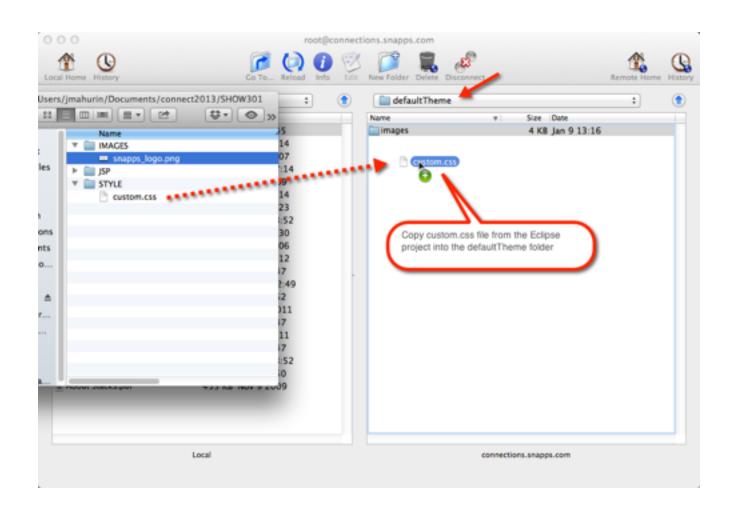

#### Start and Stop the Common application in ISC

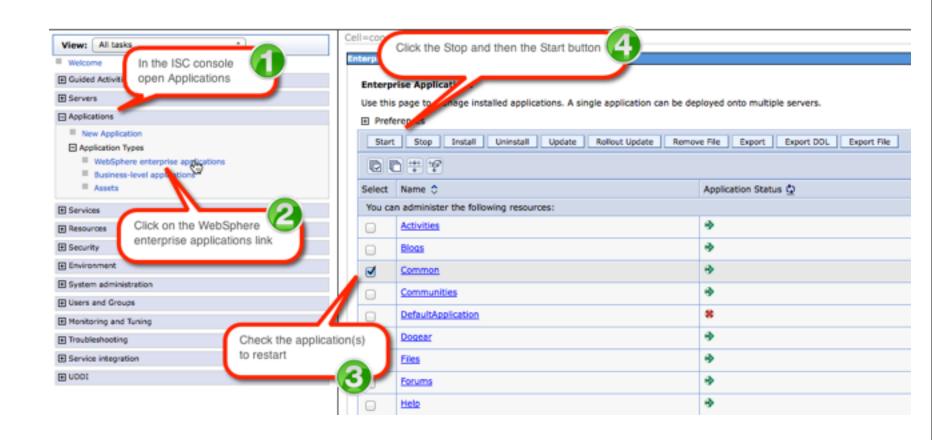

### If all goes well you will have your own logo

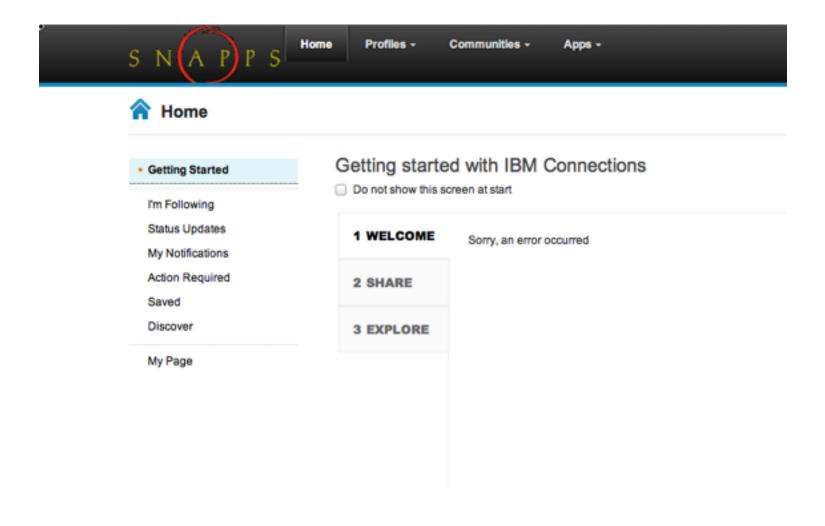

#### **Notes about Styles:**

- Use styles to make theme changes when possible
- There are two special css file names you can use:
  - custom.css
  - defaultTheme.css
- When you stop & start the application the themes are combined
- Which one you use depends on the level of changes you are making
- Use custom.css for minor changes
- Use defaultTheme.css for a major overhaul

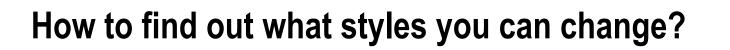

# You must install and enable Firebug (or other developer tools)

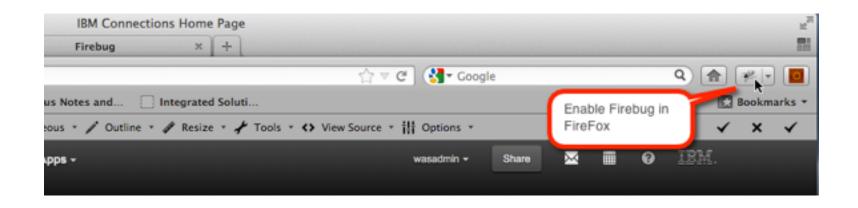

### **Developer Tools in Chrome**

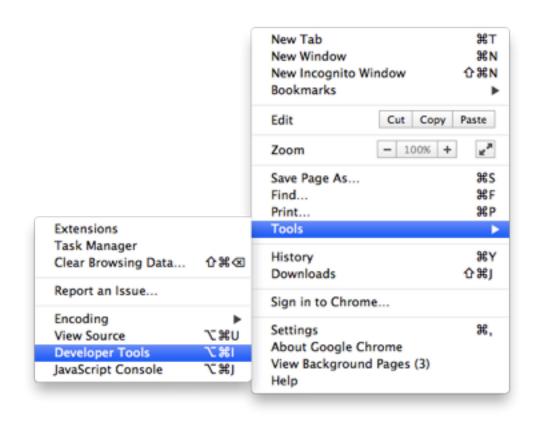

#### What the inspect view looks like in Chrome developer tools

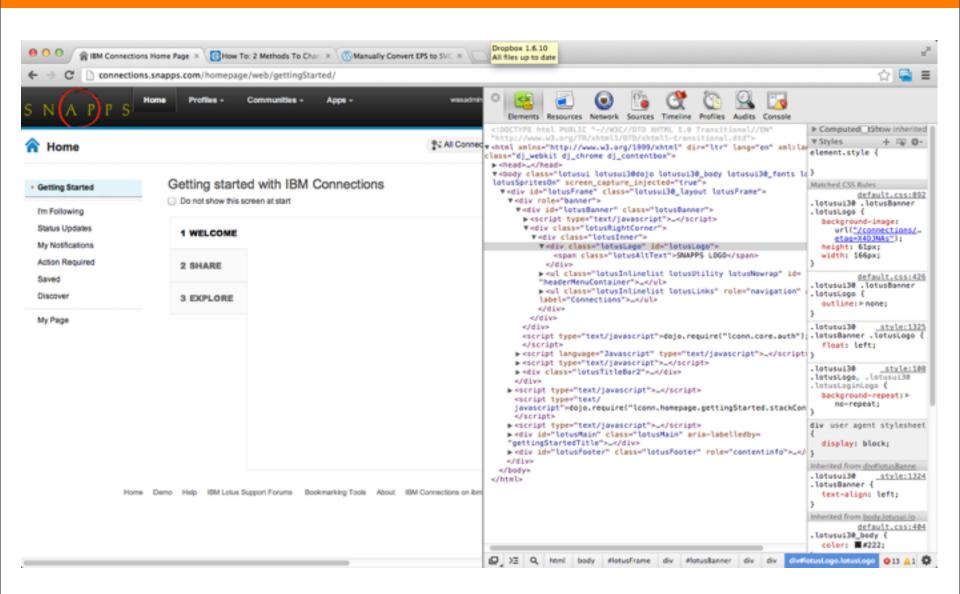

# Find the element you want to change and inspect the style rules to make "live" changes

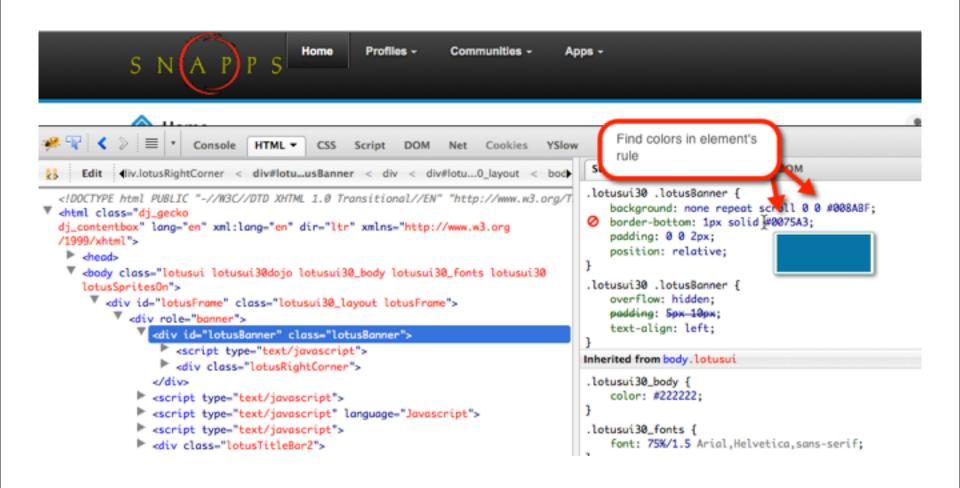

#### Changing the border from blue to red for #lotusBanner

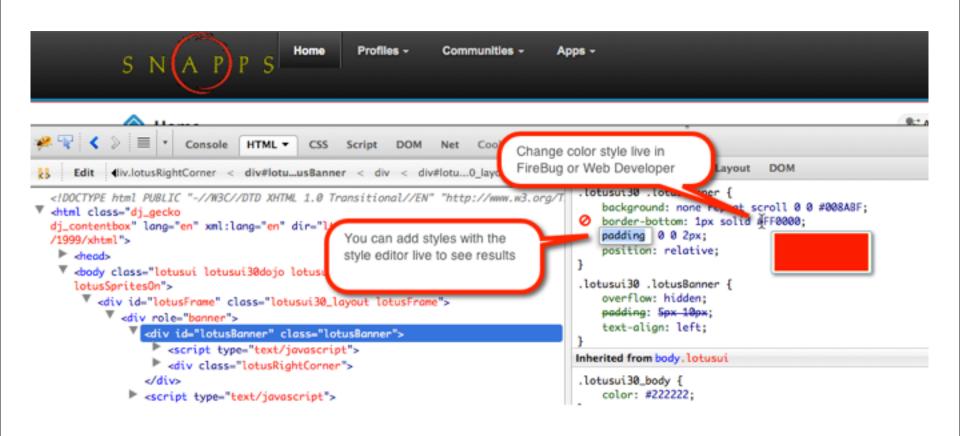

### The background color is by default blue, we like red (#ff0000)

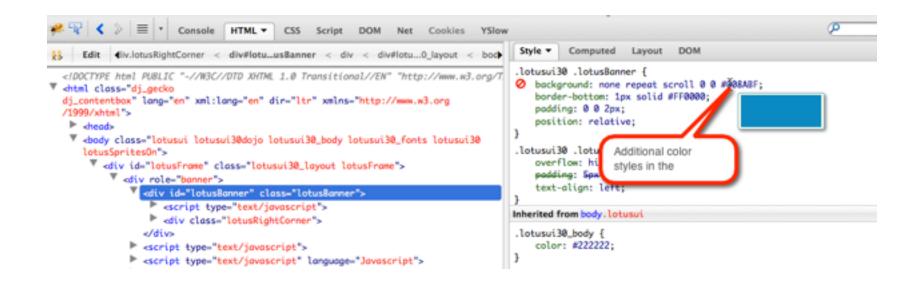

# Class lotusRightCorner creates a 1px blue line where we need to also change this to red

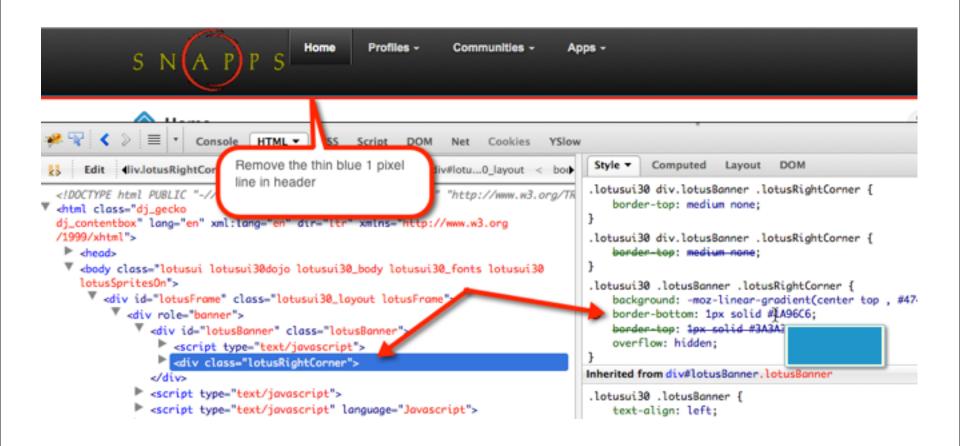

#### Now all blue elements are out of the header

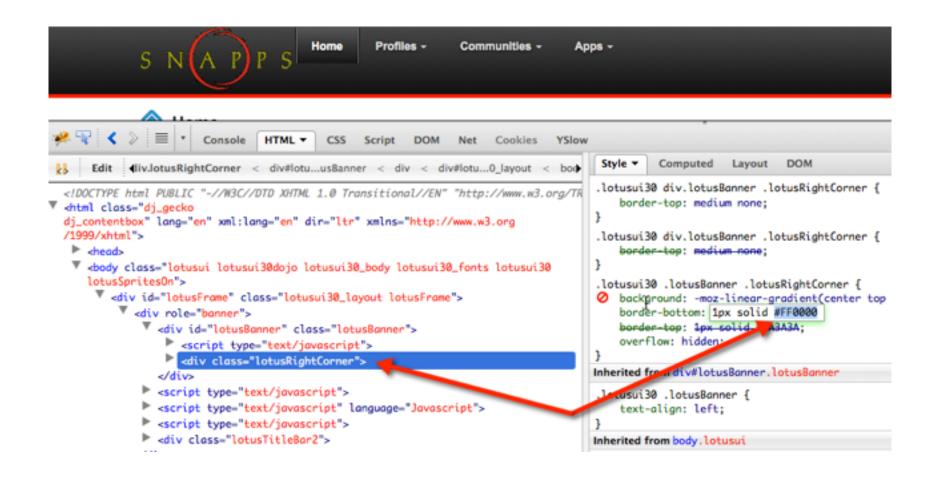

#### Copy and paste the live changes to the custom.css file

 Live Firebug / Dev Tools changes are one of the most powerful time saving techniques!

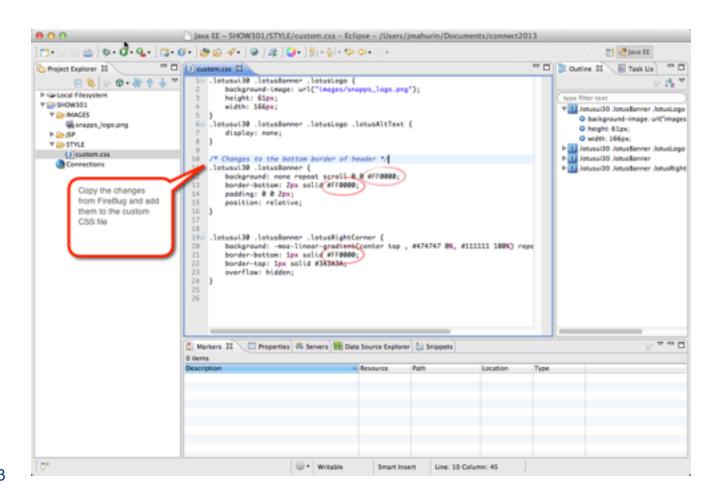

#### Replace the old file with the new updates

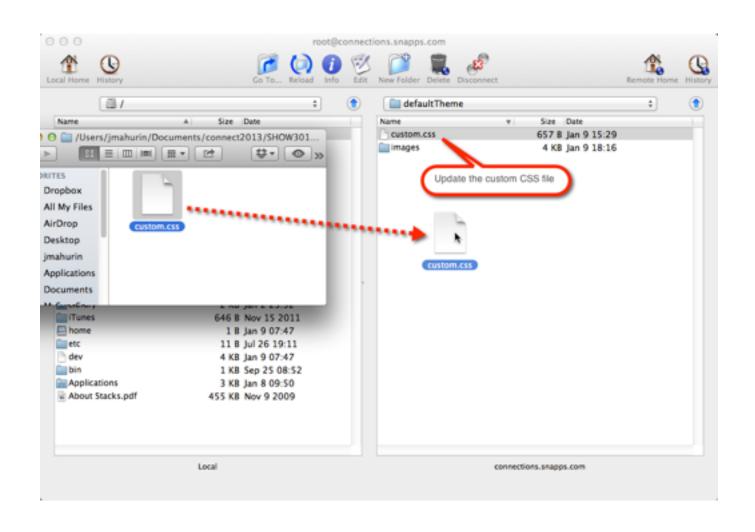

#### You guessed it! Stop and start the Common application

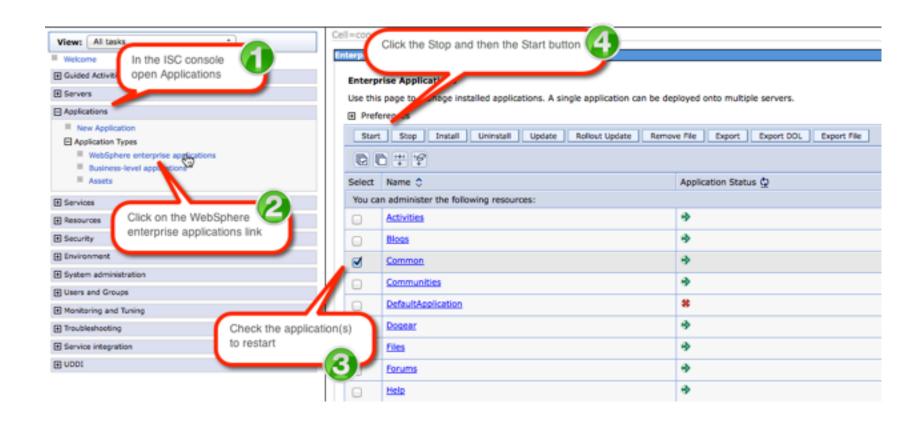

### Delete browser cache and refresh to see the changes

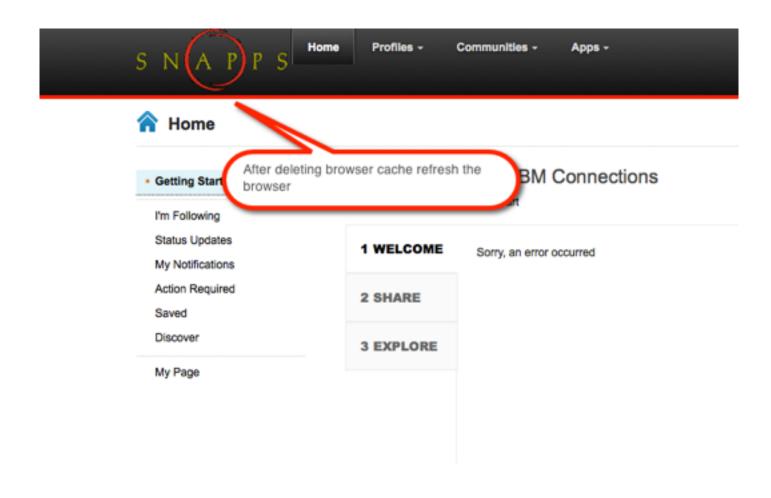

#### **Customize the Login Page**

- The login page is a JSP
- You can find it in the same directory as header and footer
- I got mine from ../Files.ear/files.web.war/nav/templates/
- Copy the login.jsp file to your IDE
- Make changes but beware of areas not to change in the comments

#### What I'll Cover ...

- Tools of the Connections trade
- Knowing where to find things
- Customizing JSP's
- Using styles for branding
- Customizing the Login page
- Removing Community Themes
- Wrap-up

#### You Guessed It: Start & Stop the Application in ICS

#### **Enterprise Applications**

Use this page to manage installed applications. A single application can be deployed onto multiple servers.

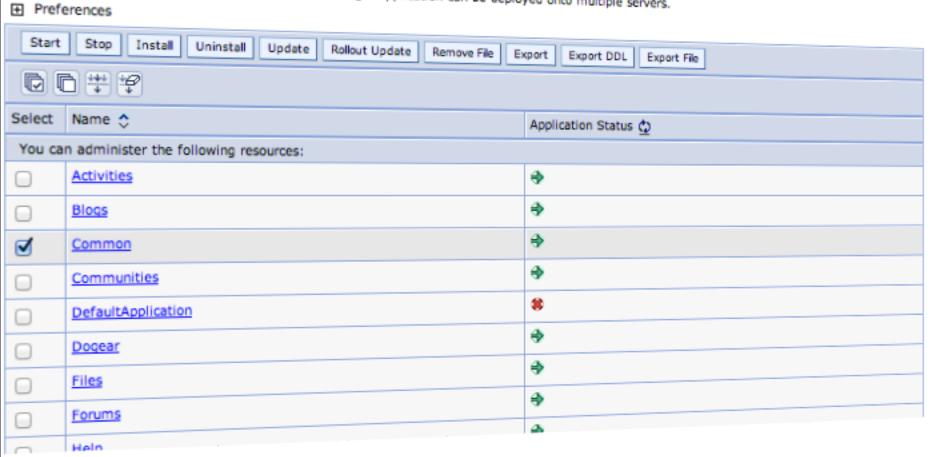

#### **Branded Theme**

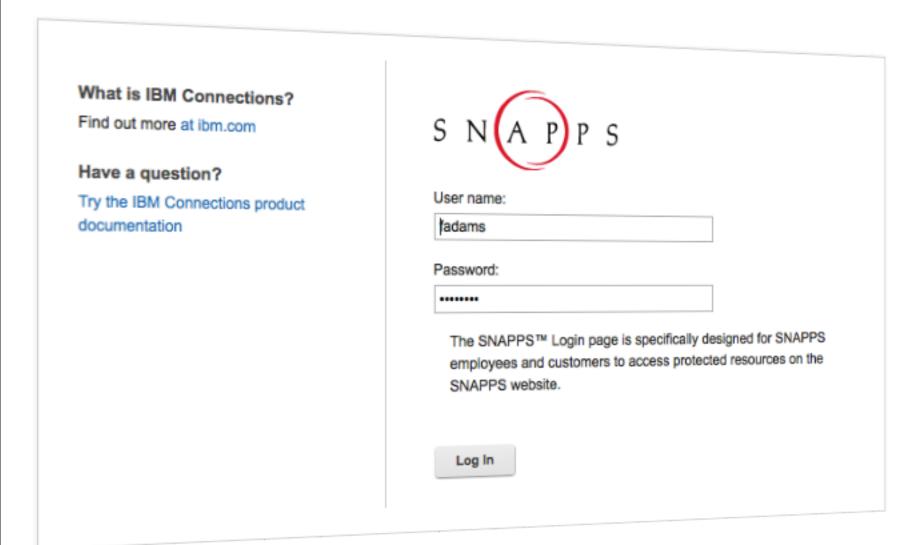

### **Limiting Community Themes**

- You may want to keep a consistent theme in your communities
- Reduce the number of choices for users

#### What I'll Cover ...

- Tools of the Connections trade
- Knowing where to find things
- Customizing JSP's
- Using styles for branding
- Customizing the Login page
- Removing Community Themes
- Wrap-up

# **So Many Choices**

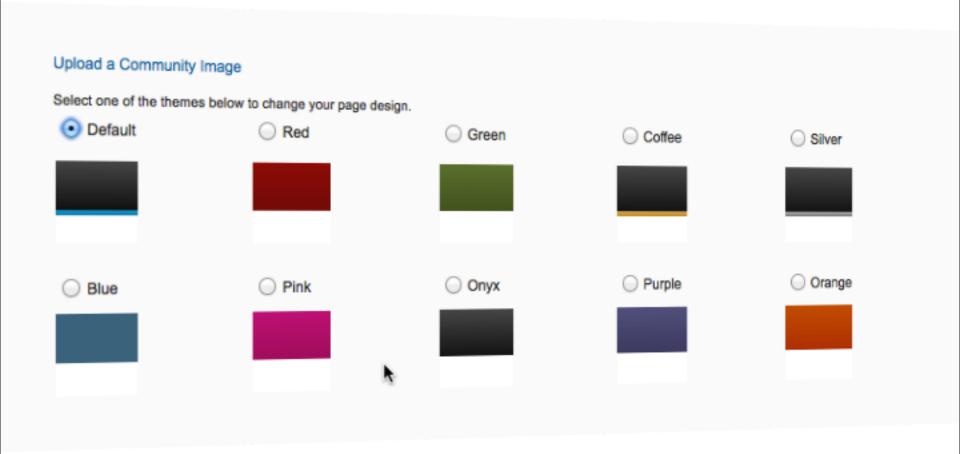

#### How to Edit the communities-config.xml file

- Check in/out the configuration file the proper way with Deployment Manager
- Use OS commands in terminal
- You must be in the correct directory
- To check out:
  - cd /opt/IBM/WebSphere/AppServer/profiles/Dmgr01/bin
  - ./wsadmin.sh -lang jython -user wasadmin -password passw0rd
  - execfile("communitiesAdmin.py")
  - CommunitiesConfigService.checkOutConfig("/opt/ tmpConf","connectionswwCell01")

#### Edit the configuration file

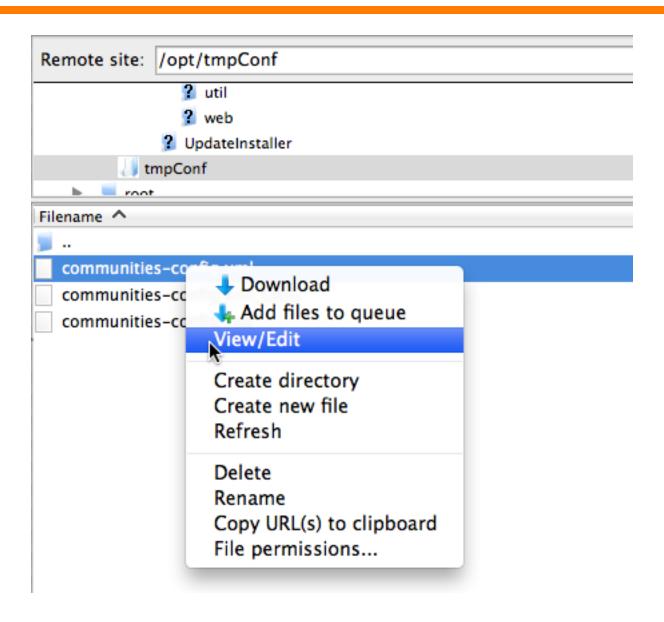

#### Check the file back in

To see changes restart Connections

```
[root@connectionsww bin]# cd /opt/IBM/WebSphere/AppServer/profiles/Dmgr01/bin
[root@connectionsww bin]# ./wsadmin.sh -lang jython -user wasadmin -password pas
WASX7209I: Connected to process "dmgr" on node connectionswwCellManager01 using
SOAP connector; The type of process is: DeploymentManager
WASX7031I: For help, enter: "print Help.help()"
wsadmin>execfile("communitiesAdmin.py")
Connecting to WebSphere:name=CommunitiesAdminService,type=LotusConnections,cell=
connectionswwCell01,node=connectionswwNode01,process=ic4_cluster_server1
Communities Administration initialized
wsadmin>CommunitiesConfigService.checkOutConfig("/opt/tmpConf","connectionswwCel
l01")
Communities configuration file communities—config.xml successfully checked out
wsadmin>CommunitiesConfigService.checkInConfig()
Using configuration arguments:
        workingDirectory: /opt/tmpConf
        cellName: connectionswwCell01
        nodeName: None
        serverName: None
Loading schema file for validation: /opt/tmpConf/communities-config.xsd
/opt/tmpConf/communities-config.xml is valid
Configuration file successfully checked in
wsadmin>exit
[root@connectionsww bin]# |
```

#### Theme choices are gone

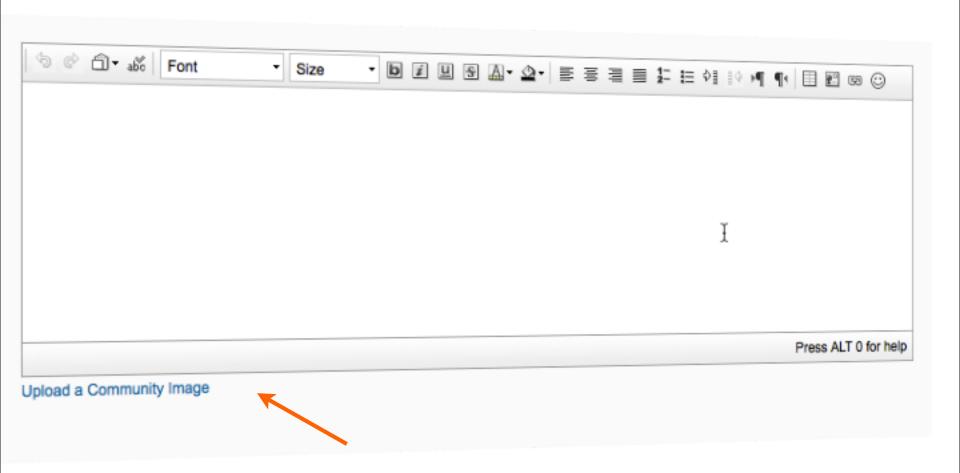

### Wrap-up

- Tools of the Connections trade
- Knowing where to find things
- Customizing JSP's
- Using styles for branding
- Wrap-up